## **Nota 1.Procedura a carico di ciascun docente:**

*1)*Accedendo come docente, in **Argo ScuolaNext** ,selezionare il menu *Info Classe/Docenti* appare l'icona *Libri di Testo.*

*2)*Nella finestra di lavoro, selezionare sulla sinistra, la classe e la materia interessata (i coordinatori potranno operare, su tutte le materie della classe)

*3)*Per **riconfermare** un testo già adottato nell'anno 2020/21, basta cliccare sul testo e poi sul pulsante

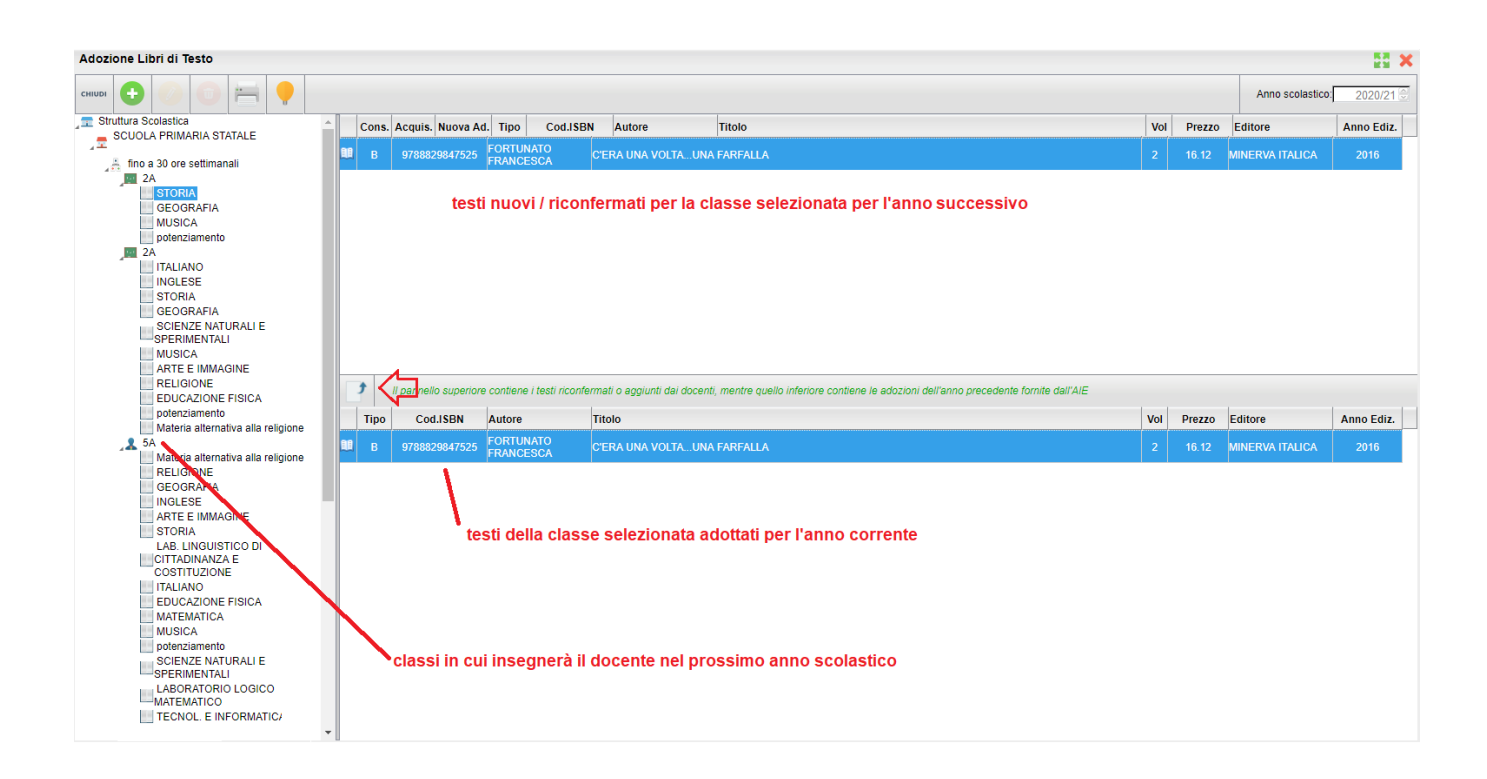

*4)*Per **adottare** nuovi testi cliccare invece sul pulsante freccia verde , in alto a sinistra.

E' possibile ricercare i nuovi testi, immettendo il titolo completo o parte di esso, **o direttamente il codice ISBN.** 

Una volta selezionato il testo, cliccare sul pulsante **Conferma**; occorre indicare se il testo è **"Nuova adozione"**, è da **"Acquistare**" o **"Consigliato".**

CONTROLLI APPLICATI:

I testi con anno di edizione 2021 devono avere la spunta "Nuova Adozione" e alternativamente, la spunta su "Acquistare" o su "Consigliato".

In caso di testo "Consigliato", è necessario indicare, se si stratta di un testo di *approfondimento* o di *una monografia*.

**Il flag "Consigliato" non potrà essere selezionato insieme al flag "Acquistare",** altrimenti, In fase di salvataggio, il programma darà un avviso bloccante.

Non si possono apportare variazioni o rimuovere testi già riconfermati o aggiunti da altri docenti.

Chiarimenti su :

- **Adozioni per scorrimento**: si intende un libro di testo già in uso, acquisito come nuova adozione nell'anno scolastico precedente/nei due anni scolastici precedenti e i cui volumi "scorrono" nella classe successiva.
- **NB** : per lo scorrimento il testo che compare nella finestra di lavoro, nella sezione in basso ,è il vecchio libro che non va riportato in alto . Va ricercato, invece, il titolo o codice ISBN che interessa nel catalogo AIE e confermato in caso di volume unico . Se trattasi di volume secondo selezionare **da acquistare** e confermare.